# **[Instalacja Comarch sPrint](https://pomoc.comarch.pl/sprint/index.php/dokumentacja/instalacja-i-konfiguracja-comarch-sprint/)**

Uwaga

Aplikacja Comarch sPrint jest instalowana wraz z aktualizacją Comarch ERP Optima do wersji 2023.2 lub nowszej. Istnieje również możliwość zainstalowania aplikacji ręcznie.

Dla wersji Comarch ERP Optima od 2022.2 do 2023.2 aplikacja Comarch sPrint musi zostać zainstalowana ręcznie.

Dla Comarch ERP Optima ASP aplikacja do wydruków dostępna jest od wersji 2023.2 (03.02.2023) i nie wymaga instalacji, jest ona wbudowana w Comarch ERP Optima.

Wersja komercyjna Comarch sPrint jest dostępna od wersji Comarch ERP Optima do wersji 2023.2.

#### Uwaga

Aplikacja Comarch sPrint jest instalowana wraz z aktualizacją Comarch ERP XL do wersji 2022.1 lub nowszej. Istnieje również możliwość zainstalowania aplikacji ręcznie.

Wersja komercyjna Comarch sPrint jest dostępna od wersji Comarch ERP XL 2023.1.

#### Uwaga

Aplikacja Comarch sPrint w wersji komercyjnej jest zintegrowana z Comarch DMS 2023.0.0 oraz nowszymi wersjami. Dla wersji Comarch DMS 2023.0.0 konieczna będzie ręczna instalacja Comarch sPrint, instalator jest dostępny w folderze *Instalator sPrint*, który znajduje się w pobranym pliku instalacyjnym dla Comarch DMS.

Instalator aplikacji Comarch sPrint jest dostępny do pobrania na [Indywidualnych Stronach Partnerów](https://www.erp.comarch.pl/Partnerzy/default.aspx?site=1160) oraz [Indywidualnych](https://www.erp.comarch.pl/Klienci/default.aspx?site=2394) [Stronach Klientów.](https://www.erp.comarch.pl/Klienci/default.aspx?site=2394)

Po uruchomieniu pliku instalacyjnego pojawi się okno z umową licencyjną produktu Comarch sPrint. Po zapoznaniu się z nią oraz zaakceptowaniu użytkownik może przejść dalej za pomocą przycisku *Zainstaluj*.

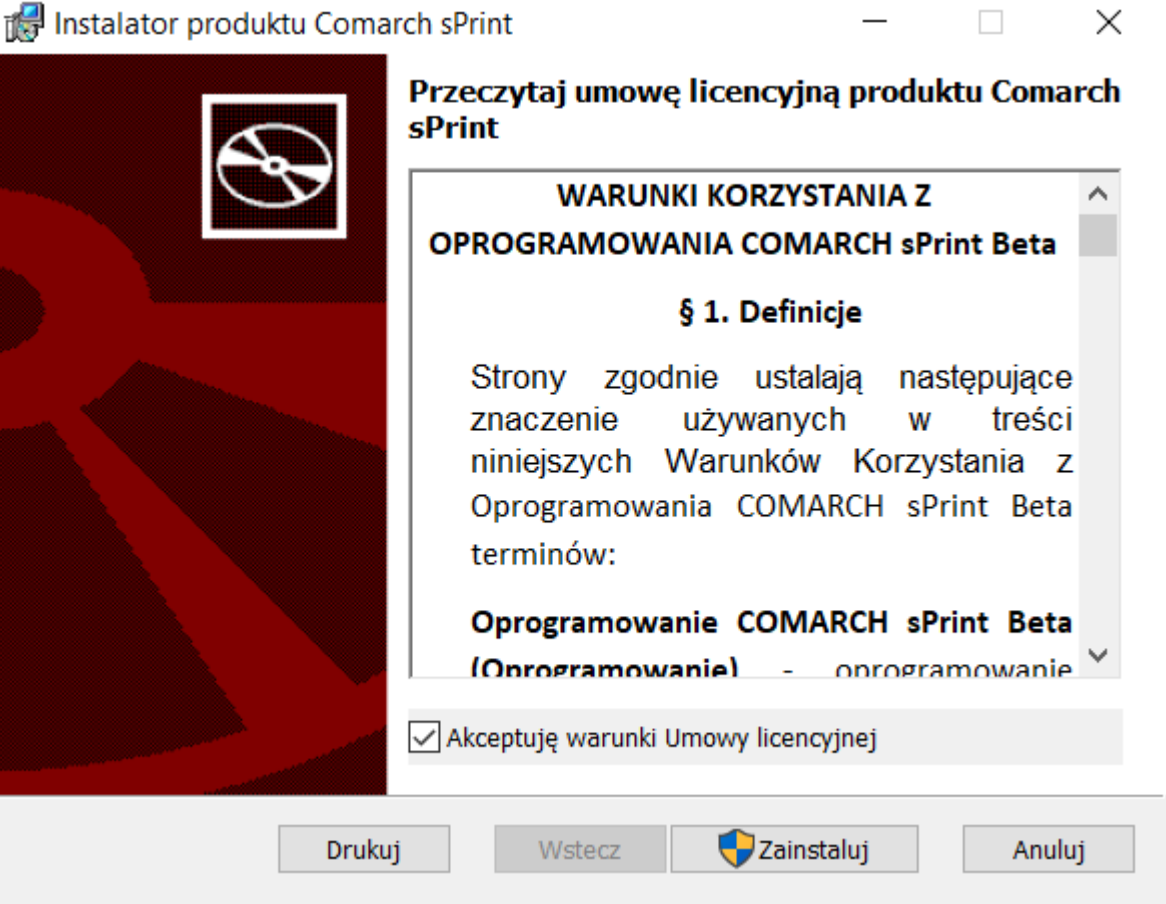

Widoczną umowę można wydrukować za pomocą przycisku *Drukuj*. Przycisk *Wstecz* jest nieaktywny ponieważ jest to pierwszy krok instalacji. Użytkownik może przerwać proces instalacji za pomocą przycisku *Anuluj* lub poprzez zamknięcie okna przyciskiem X w prawym górnym rogu okna.

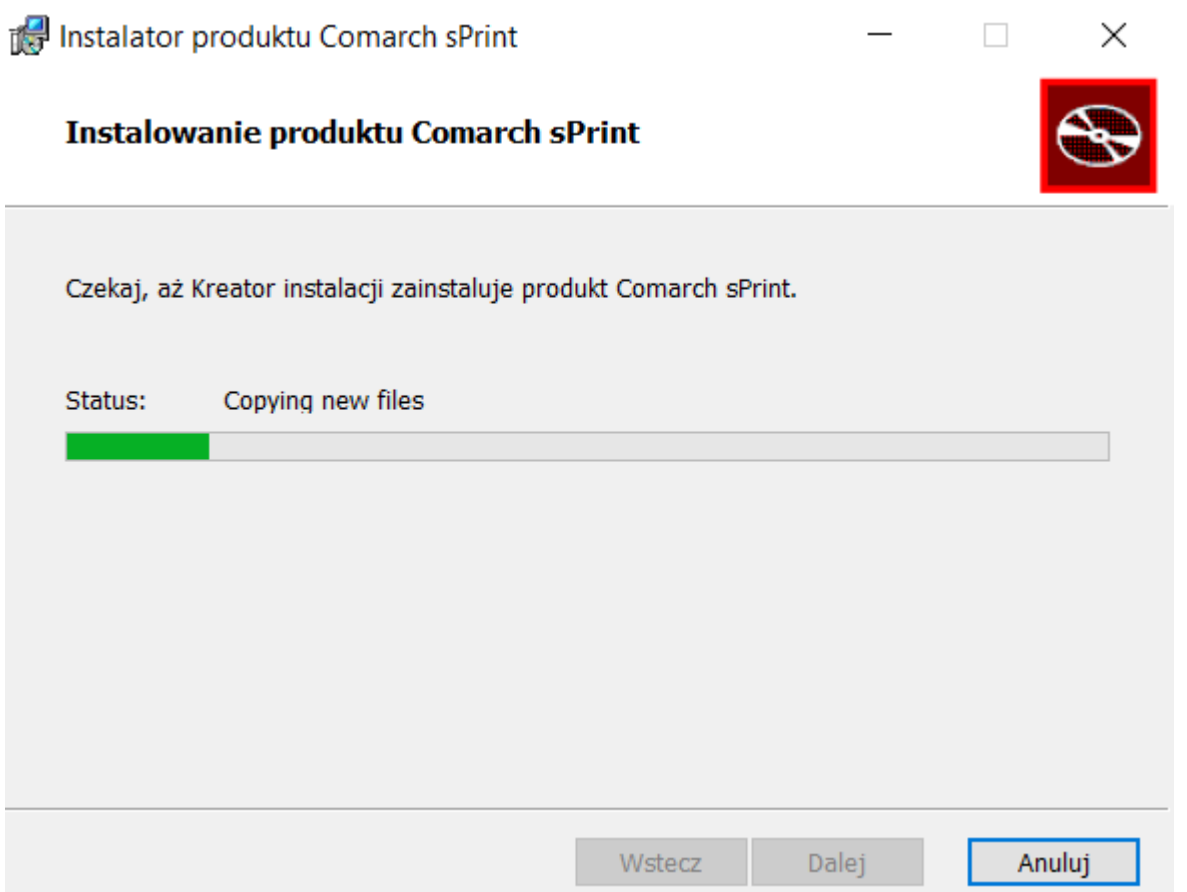

Po wybraniu opcji *Zainstaluj* użytkownik zostanie zapytany o wyrażenie zgodny na wprowadzenie zmian na danym urządzeniu. Po akceptacji rozpocznie się proces instalacji aplikacji Comarch sPrint. Aplikacja zostanie zainstalowana w ścieżce C:\Program Files (x86)\Comarch\Comarch.BI.sPrint

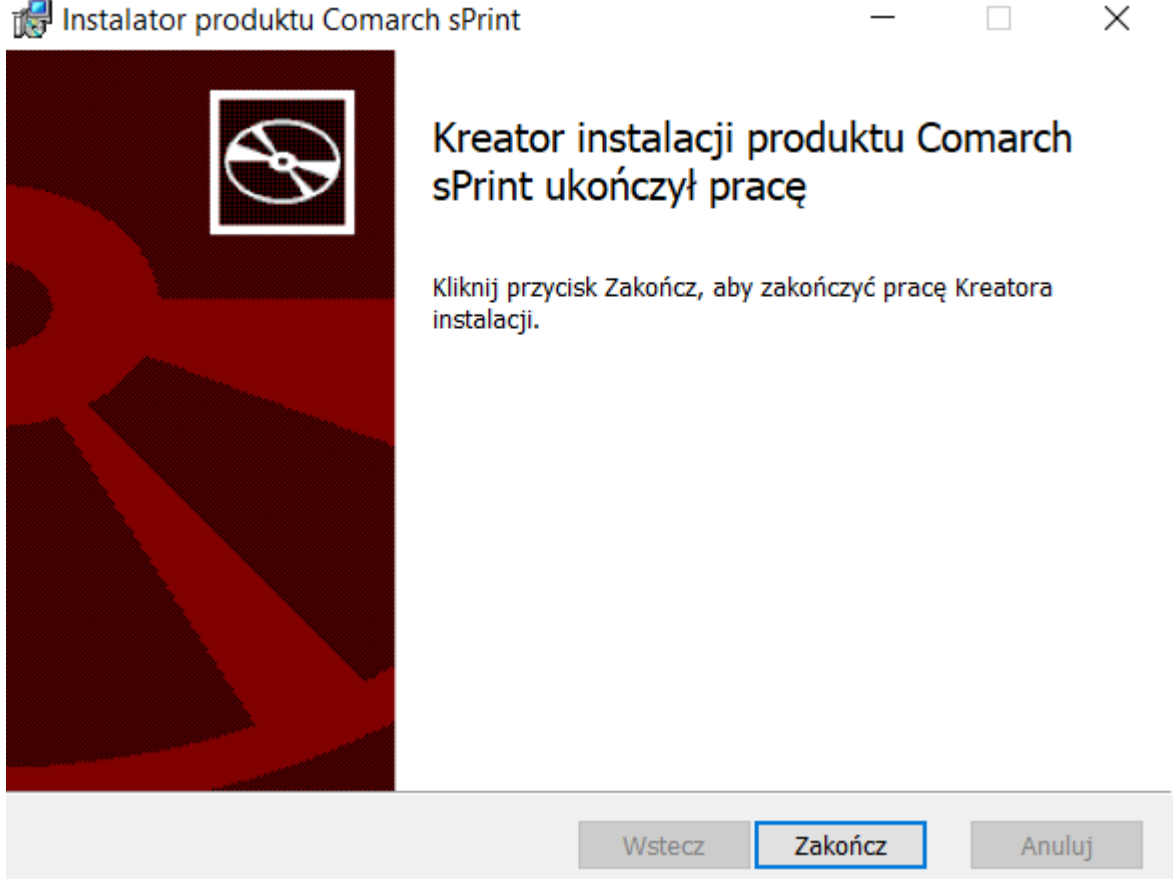

Po zakończeniu instalacji zostanie wyświetlona informacja o ukończonym procesie. Użytkownik może za pomocą przycisku *Zakończ* zakończyć pracę Kreatora instalacji.

Aplikację można otworzyć za pomocą ikony Comarch sPrint. Po jej wybraniu zostanie uruchomiony Konfigurator danych szablonu. Więcej informacji na temat konfiguratora znajduje się **tutaj**.

Po zakończonej instalacji aplikacja Comarch sPrint jest gotowa do pracy z Comarch ERP Optima, gdzie użytkownik ma możliwość podłączenia wydruków, edytowania ich oraz drukowania.

# **[Aktualizacja Comarch sPrint](https://pomoc.comarch.pl/sprint/index.php/dokumentacja/aktualizacja-comarch-sprint/)**

W przypadku Comarch ERP Optima program Comarch sPrint automatycznie sprawdza dostępność aktualizacji podczas uruchomienia aplikacji lub użytkownik może uruchomić aktualizację ręcznie poprzez ikonę *Sprawdź dostępne aktualizacje* w Menu Start w folderze *Comarch*.

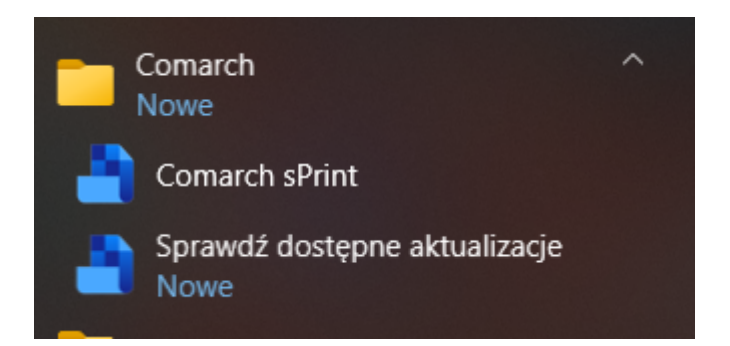

W trakcie aktualizacji aplikacja Comarch sPrint jest dostępna, a zmiany pojawią się po restarcie aplikacii.

Każda nowa wersja aplikacji Comarch sPrint będzie dołączana do najnowszych wersji systemów Comarch ERP, więc przy aktualizacji systemu Comarch ERP zostanie również zaktualizowana aplikacja Comarch sPrint.

W przypadku Comarch ERP XL aktualizacja Comarch sPrint będzie wykonywana wraz z aktualizacją Comarch ERP XL.

#### Uwaga

Wersja Beta nie zaktualizuje się sam do wersji komercyjnej. Aby zainstalować wersję komercyjną Comarch sPrint należy zaktualizować system ERP do odpowiedniej wersji lub pobrać ja ze stron walidowanych.

Wersja komercyjna Comarch sPrint dostępna od:

- Comarch ERP Optima 2023.2 (w tym ASP)
- Comarch ERP XL 2023.1
- Comarch DMS 2023.0

## **Aktualizacja podczas uruchomienia aplikacji Comarch sPrint**

Jeśli aplikacja Comarch sPrint jest w najnowszej wersji zostanie uruchomiona. Jeśli jest dostępna nowsza wersja niż aktualnie zainstalowana to przy uruchomieniu aplikacji użytkownik zostanie o tym poinformowany poniższym komunikatem.

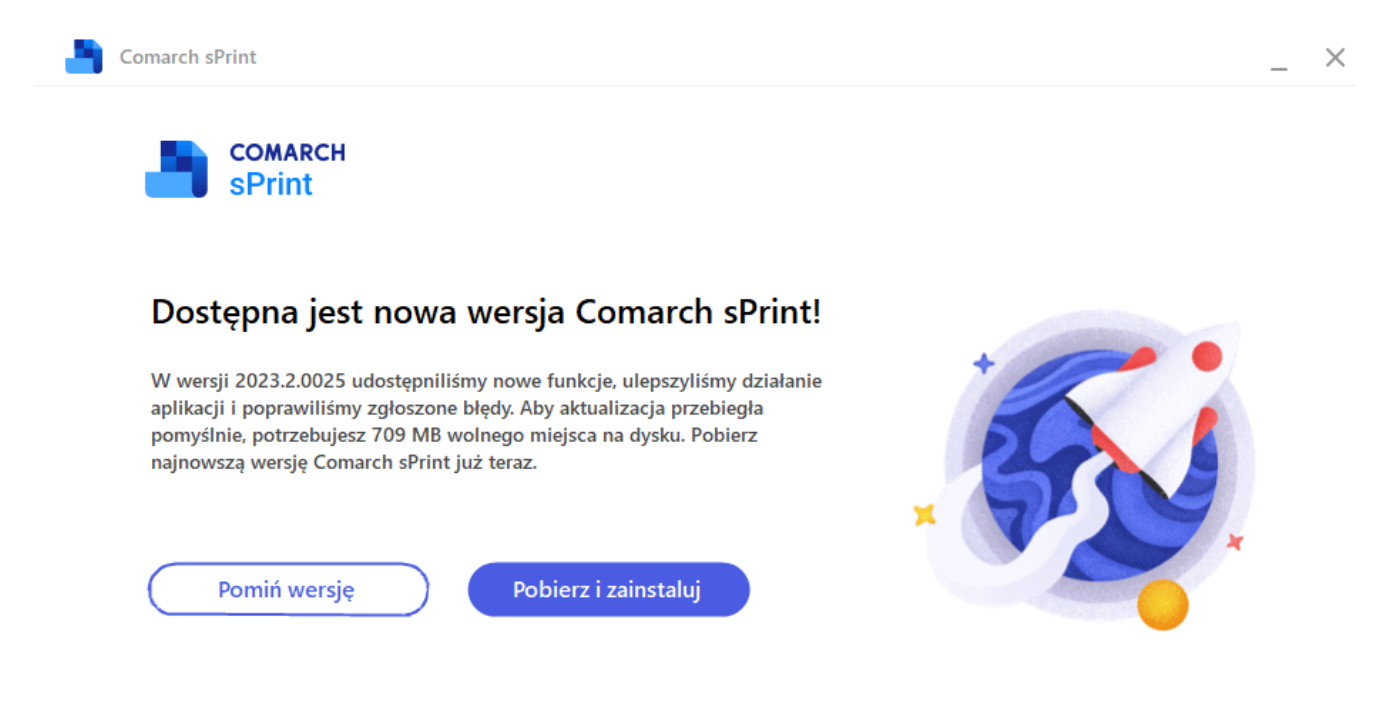

Potrzebujesz dodatkowej pomocy? Odwiedź nasze Centrum pomocy, aby dowiedzieć się więcej o aktualizacjach.

Użytkownik może pominąć aktualizację do danej wersji za pomocą przycisku *Pomiń wersję* i wykonać ją później lub pobrać i zainstalować najnowszą wersję za pomocą przycisku *Pobierz i zainstaluj*. W przypadku pominięcia aktualizacji zostanie uruchomiona aplikacja Comarch sPrint.

Po wybraniu opcji *Pobierz i zainstaluj* rozpocznie się proces pobierania najnowszej wersji, a następnie aktualizacji aplikacii.

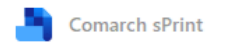

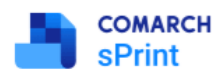

Zakończ aktualizację

Aplikacja Comarch sPrint została zaktualizowana! Aktualizacja przebiegła pomyślnie. Uruchom ponownie aplikację Comarch sPrint, aby zobaczyć zmiany.

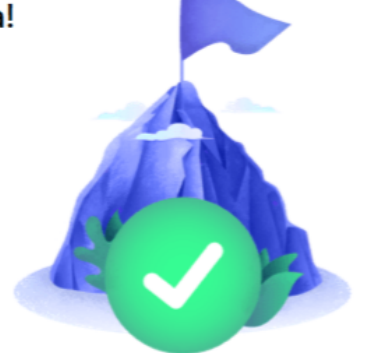

O zakończeniu aktualizacji użytkownik zostanie powiadomiony odpowiednim komunikatem.

## **Aktualizacja ręczna**

Użytkownik może uruchomić aktualizację ręcznie poprzez ikonę *Sprawdź dostępne aktualizacje* w Menu Start w folderze *Comarch*.

Jeśli aplikacja jest w najnowszej wersji użytkownik zostanie o tym poinformowany poniższym komunikatem.

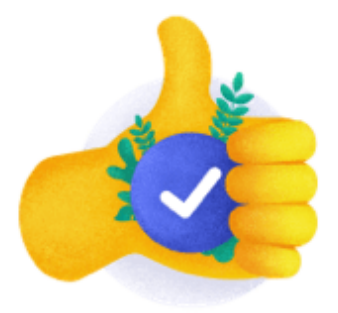

### Korzystasz z aktualnej wersji Comarch sPrint!

Wersja 2023.1.0021-RC jest obecnie najnowszą dostępną wersją aplikacji Comarch sPrint.

Jeśli jest dostępna nowsza wersja niż aktualnie zainstalowana użytkownik zostanie o tym poinformowany poniższym komunikatem.

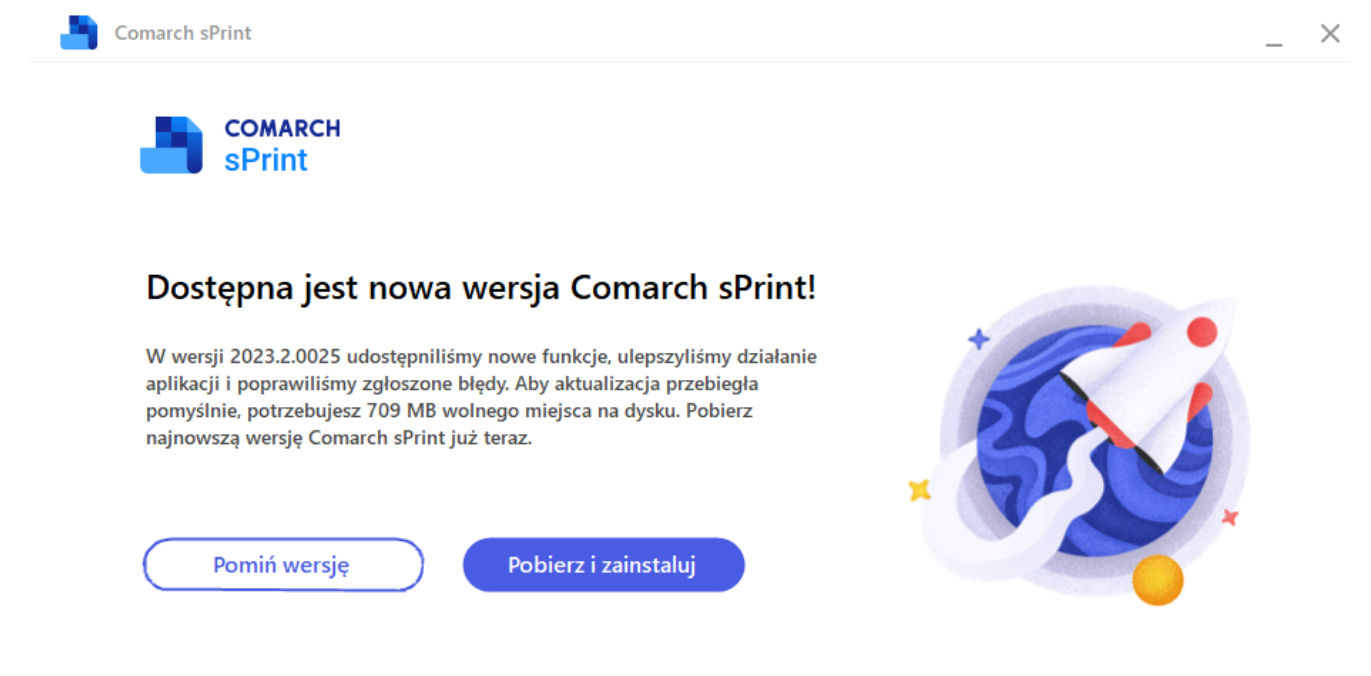

Potrzebujesz dodatkowej pomocy? Odwiedź nasze Centrum pomocy, aby dowiedzieć się więcej o aktualizacjach.

Proces przebiega analogicznie jak w przypadku aktualizacji

Zamknij

automatycznej.